7.5

## *IBM WebSphere MQ GUI* ウィザードのヘ ルプ

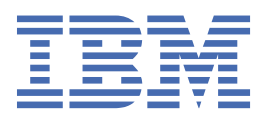

#### **注記**

本書および本書で紹介する製品をご使用になる前に、23 [ページの『特記事項』](#page-22-0)に記載されている情報 をお読みください。

本書は、 IBM® WebSphere® MQ バージョン 7 リリース 5、および新しい版で明記されていない限り、以降のすべてのリリ ースおよびモディフィケーションに適用されます。

お客様が IBM に情報を送信する場合、お客様は IBM に対し、お客様に対してなんら義務も負うことのない、自ら適切と信 ずる方法で情報を使用または配布する非独占的な権利を付与します。

**© Copyright International Business Machines Corporation 2007 年, 2024.**

# 目次

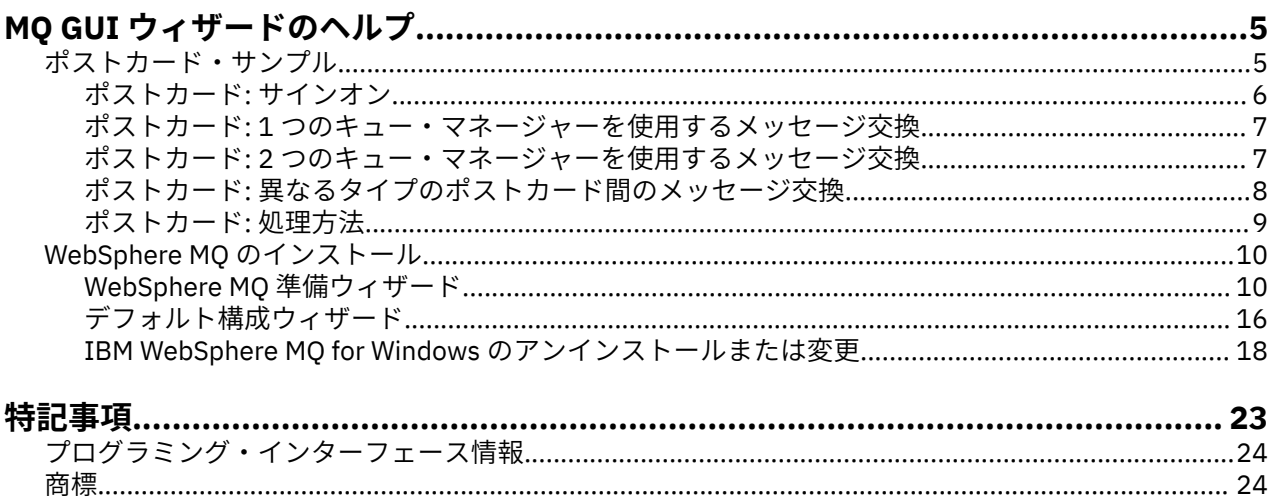

## <span id="page-4-0"></span>**ポストカード・サンプル**

ポストカードのサンプル・アプリケーションを導入します。

ポストカードを送信すると、ご使用のコンピューター (および、必要であれば他の接続されたコンピュータ ー) への IBM WebSphere MQ のインストールを検証したり、メッセージングの手ほどきを得たりすること ができます。

ここでは、同一または異なるコンピューターにおいてポストカード・ サンプル・インスタンスを 2 つ開始 し、その間でメッセージを交換します。

#### **始動中**

「 WebSphere MQ Explorer **コンテンツ** へようこそ」ビュー・ページで **「Postcard の起動」** を選択して、 Postcard アプリケーションを開始します。 ポストカード・サンプルを開始すると、サインオンとニックネ ームの入力を求められます。 (サインオン・ダイアログで使用できる 拡張オプションの詳細については[、サ](#page-5-0) [インオン](#page-5-0) を参照してください。)

#### **ポストカードを送る**

「Nick」という ニックネームでサインオンを行ったとして、別のニックネーム「Tim」へポストカードを 送 ります。 次のリンクをクリックして、以下のシナリオで Tim にポストカードを送る 方法を参照してくださ い。

• Tim [がこのコンピューターの同一のキュー・マネージャー上にいる場合](#page-6-0)

• Tim [がこのコンピューターまたは別のコンピューターの別のキュー・マネージャー上にいる場合](#page-6-0)

#### **MQ 検証**

ポストカードの正常な着信により、ご使用の IBM WebSphere MQ インストール環境が正常に動作している ことがわかります。

## **ポストカード・サンプル**

ポストカードのサンプル・アプリケーションを導入します。

ポストカードを送信すると、ご使用のコンピューター (および、必要であれば他の接続されたコンピュータ ー) への IBM WebSphere MQ のインストールを検証したり、メッセージングの手ほどきを得たりすること ができます。

ここでは、同一または異なるコンピューターにおいてポストカード・ サンプル・インスタンスを 2 つ開始 し、その間でメッセージを交換します。

#### **始動中**

「 WebSphere MQ Explorer **コンテンツ** へようこそ」ビュー・ページで **「Postcard の起動」** を選択して、 Postcard アプリケーションを開始します。 ポストカード・サンプルを開始すると、サインオンとニックネ ームの入力を求められます。 (サインオン・ダイアログで使用できる 拡張オプションの詳細については[、サ](#page-5-0) [インオン](#page-5-0) を参照してください。)

## **ポストカードを送る**

「Nick」という ニックネームでサインオンを行ったとして、別のニックネーム「Tim」へポストカードを 送 ります。 次のリンクをクリックして、以下のシナリオで Tim にポストカードを送る 方法を参照してくださ い。

• Tim [がこのコンピューターの同一のキュー・マネージャー上にいる場合](#page-6-0)

<span id="page-5-0"></span>• Tim [がこのコンピューターまたは別のコンピューターの別のキュー・マネージャー上にいる場合](#page-6-0)

#### **MQ 検証**

ポストカードの正常な着信により、ご使用の IBM WebSphere MQ インストール環境が正常に動作している ことがわかります。

### **ポストカード: サインオン**

ここでは、ポストカード・サンプルへのサインオンの方法を説明します。

ポストカードのサンプル・アプリケーションは、デフォルト構成キュー・マネージャーと自作のキュー・ マネージャーのどちらでも使用できます。

#### **デフォルト構成キュー・マネージャーを使用する場合**

こちらは、ポストカード・サンプルを最も簡単に使う方法であり、また複数のコンピューター間でポスト カードを送る最もシンプルな方法です。 2 台以上のコンピューター間でポストカード・サンプルを使用す る場合、すべてのコンピューター上でデフォルト構成のウィザードが実行されたことを確認してください。 ポストカード・サンプルを開始した際コンピューター上にキュー・マネージャーがない場合、デフォルト 構成ウィザードを起動するか、それともポストカードを閉じるかを尋ねられます。

デフォルト構成ウィザードでクラスターを作成する場合、コンピューターのうちの 1 つがクラスターのリ ポジトリーをホストし、その他のすべてのコンピューターがその最初のコンピューターを自分のリポジト リーとして使用することで、すべてのコンピューターが同一のクラスター内に入っていることを確認して ください。

デフォルト構成キュー・マネージャーを使ってポストカード・サンプルを実行する

- 1.**「ニックネーム」**フィールドに、ポストカードの送受信に使用するニックネームをタイプします。 名前 の選択に制限はありません。
- 2.「OK」をクリックして先に進みます。 ポストカード・サンプルが開きます。

ポストカード・サンプルが、デフォルト構成キュー・マネージャーを使用してメッセージを交換します。

#### **他のキュー・マネージャーを使用する場合**

ご使用のコンピューターで定義済みのキュー・マネージャーがある場合、ポストカード・サンプルが使用 するキュー・マネージャーとしてそれを選択することができます。 1 台または複数のコンピューター上の 複数のキュー・マネージャー間でポストカードを送る場合、以下の条件を確認してください。

- 対象のキュー・マネージャーは同一のクラスター内にある。
- 対象キュー・マネージャー間に明示接続が作成されている。

異なるキュー・マネージャーを使ってポストカード・サンプルを実行する

- 1.**「ニックネーム」**フィールドに、ポストカードの送受信に使用するニックネームをタイプします。 名前 の選択に制限はありません。
- 2.**「拡張 (Advanced)」** チェック・ボックスを選択します。 ダイアログに追加のオプションが表示されま す。
- 3. 拡張ダイアログで**「メールボックスのキュー・マネージャーを選択 (Choose queue manager as mailbox)」**をクリックし、リストからキュー・マネージャーを選択します。
- 4.**「OK」**をクリックして先に進みます。

postcard というローカル・キューが選択したキュー・マネージャーに自動的に生成されます。 すべての ポストカードが、同一または異なるコンピューター上で、メッセージの送信にこのキュー・マネージャー 名を使用することを確認してください。 ポストカード・サンプルは、選択されたキュー・マネージャーを 使用してメッセージを交換します。

#### **関連情報**

ポストカード: 1 [つのキュー・マネージャーを使用するメッセージ交換](#page-6-0)

<span id="page-6-0"></span>1 つのキュー・マネージャー上で、2 つのポストカード・サンプル・インスタンスを開始してその間でメッ セージを送信します。

ポストカード: 2 つのキュー・マネージャーを使用するメッセージ交換

2 つのポストカード・サンプル・インスタンスを別々のキュー・マネージャー上で開始し、その間でメッセ ージを送信します。

ポストカード: [異なるタイプのポストカード間のメッセージ交換](#page-7-0)

ここでは、異なる MQ バージョンおよびオペレーティング・システムにおいて、メッセージ交換が可能な ポストカード・インスタンスの一覧を表示します。

[ポストカード](#page-8-0): 処理方法

ここでは、ポストカード・サンプルの内部処理について説明します。

## **ポストカード: 1 つのキュー・マネージャーを使用するメッセージ交換**

1 つのキュー・マネージャー上で、2 つのポストカード・サンプル・インスタンスを開始してその間でメッ セージを送信します。

ポストカードは「Nick」のニックネームで既に開始されています。このコンピューター上の 2 番目のニッ クネームにポストカードを送信する場合は、以下のステップに従ってください。

- 1. Nick のポストカードを画面の一方に寄せ、2 番目のポストカードを開始します。
- 2. 2 番目のポストカードのサインオン・ダイアログで、2 番目のニックネーム「Tim」を入力します。
- 3. Nick のポストカードの**「宛先 (To)」**フィールドに、2 番目のニックネーム Tim を入力します。 「場所 (On)」フィールドは空のままであればポストカードによって書き込まれます。また、メッセージ・ボッ クスの下の**「On:」**の後ろにあるキュー・マネージャー名をタイプすることもできます。
- 4.**「メッセージ (Message)」**ボックスをクリックしてメッセージを入力した後、**「送信 (Send)」**をクリック します。
- 5. Tim のポストカードを見てメッセージが届いていることを確認し、メッセージをダブルクリックしてポ ストカード自体を参照します。
- 6. 今度は Tim を使って Nick にポストカードを返信します。 これは、Tim のリストに届いたメッセージを 選択し、**「返信 (Reply)」**をクリックすることで簡単にできます。

#### **関連情報**

[ポストカード](#page-5-0): サインオン ここでは、ポストカード・サンプルへのサインオンの方法を説明します。

ポストカード: 2 つのキュー・マネージャーを使用するメッセージ交換 2 つのポストカード・サンプル・インスタンスを別々のキュー・マネージャー上で開始し、その間でメッセ ージを送信します。

ポストカード: [異なるタイプのポストカード間のメッセージ交換](#page-7-0)

ここでは、異なる MQ バージョンおよびオペレーティング・システムにおいて、メッセージ交換が可能な ポストカード・インスタンスの一覧を表示します。

[ポストカード](#page-8-0): 処理方法

ここでは、ポストカード・サンプルの内部処理について説明します。

#### **ポストカード: 2 つのキュー・マネージャーを使用するメッセージ交換**

2 つのポストカード・サンプル・インスタンスを別々のキュー・マネージャー上で開始し、その間でメッセ ージを送信します。

ポストカードは「Nick」のニックネームで既に開始されており、このコンピューターか別のコンピュータ ー上に 2 番目のキュー・マネージャーが存在します。2 つのキュー・マネージャーは同じクラスター上に 存在するか、または 2 つのキュー・マネージャー間で通信するチャネルが構成されています。 2 番目のキ ュー・マネージャー上の別のニックネームにポストカードを送信する場合、以下のステップに従う必要が あります。

1. Nick のポストカードを画面の一方に寄せ、2 番目のポストカードを開始します。

2. 2 番目のポストカードのサインオン・ダイアログで、2 番目のニックネーム「Tim」を入力します。

- <span id="page-7-0"></span>3. Nick のコンピューター上のポストカードの**「宛先 (To)」**フィールドに 2 番目のニックネーム (Tim) を入 力し、**「場所 (On)」**フィールドに Tim がいる 2 番目のポストカードのキュー・マネージャーの名前を入 力します。 この名前がわからない場合は、Tim のコンピューターのポストカード内で、メッセージ・ボ ックスの下の**「On:」**の後ろを見てください。また、双方のキューマネージャーがデフォルト構成クラ スター内にある場合は、代わりに Tim のコンピューターの TCP/IP 短縮名をタイプすることで、デフォ ルト構成ウィザードと同様の方法でポストカードにキュー・マネージャー名が組み込まれます。
- 4. Nick のポストカードでメッセージをタイプして**「送信 (Send)」**をクリックします。
- 5. Tim のポストカードを見てメッセージが届いていることを確認し、メッセージをダブルクリックして表 示します。
- 6. 今度は Tim のコンピューターから Nick に返信します。 これは、Tim のリストに届いたメッセージを選 択し、**「返信 (Reply)」**をクリックすることで簡単にできます。

#### **関連情報**

[ポストカード](#page-5-0): サインオン

ここでは、ポストカード・サンプルへのサインオンの方法を説明します。

ポストカード: 1 [つのキュー・マネージャーを使用するメッセージ交換](#page-6-0)

1 つのキュー・マネージャー上で、2 つのポストカード・サンプル・インスタンスを開始してその間でメッ セージを送信します。

ポストカード: 異なるタイプのポストカード間のメッセージ交換

ここでは、異なる MQ バージョンおよびオペレーティング・システムにおいて、メッセージ交換が可能な ポストカード・インスタンスの一覧を表示します。

[ポストカード](#page-8-0): 処理方法

ここでは、ポストカード・サンプルの内部処理について説明します。

## **ポストカード: 異なるタイプのポストカード間のメッセージ交換**

ここでは、異なる MQ バージョンおよびオペレーティング・システムにおいて、メッセージ交換が可能な ポストカード・インスタンスの一覧を表示します。

以下にある、すべての異なるタイプのポストカード・サンプル間でメッセージを交換できます。

- Windows 上の Websphere MQ ポストカード・サンプル
- Linux® または UNIX などの他のオペレーティング・システム上の Websphere MQ におけるポストカード・ サンプル
- Windows 上の旧バージョン Websphere MQ の MQI ポストカード・サンプル
- Windows 上の旧バージョン Websphere MQ の JMS ポストカード・サンプル
- 他のオペレーティング・システム ( Linux や UNIX など) 上の以前のバージョンの Websphere MQ におけ る JMS ポストカード・サンプル
- MQSeries® ポストカード・サンプル (旧バージョンの MQSeries for Windows の場合)。ただし、JMS ポス トカード・サンプルからメッセージを受信することはできません。 その他のポストカード・サンプルか らのメッセージ受信およびメッセージ送信は可能です。
- パーベイシブ・デバイス上の MQ Everyplace® Postcard on WebSphere MQ Everyplace 。 ただし、キュ ー・マネージャー間の接続が明示的に設定されている必要があります。 詳細については、WebSphere MQ Everyplace 製品の資料を参照してください。

#### **関連情報**

[ポストカード](#page-5-0): サインオン

ここでは、ポストカード・サンプルへのサインオンの方法を説明します。

ポストカード: 1 [つのキュー・マネージャーを使用するメッセージ交換](#page-6-0) 1 つのキュー・マネージャー上で、2 つのポストカード・サンプル・インスタンスを開始してその間でメッ セージを送信します。

ポストカード: 2 [つのキュー・マネージャーを使用するメッセージ交換](#page-6-0) 2 つのポストカード・サンプル・インスタンスを別々のキュー・マネージャー上で開始し、その間でメッセ ージを送信します。

<span id="page-8-0"></span>ポストカード: 処理方法

ここでは、ポストカード・サンプルの内部処理について説明します。

## **ポストカード: 処理方法**

ここでは、ポストカード・サンプルの内部処理について説明します。

以下の表は、ポストカード・サンプルが実施する機能およびそのコーディング実施方法の一覧です。

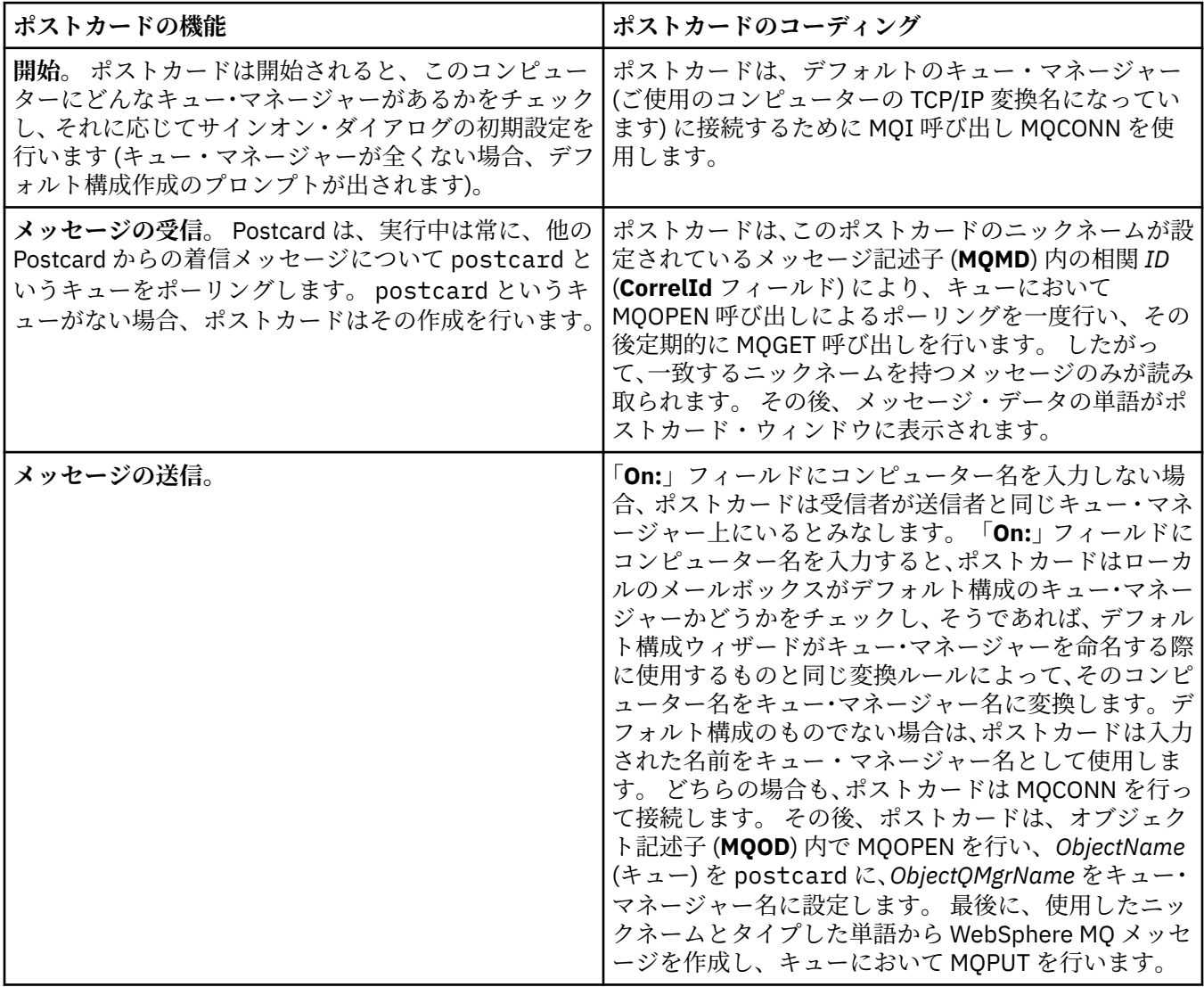

<span id="page-9-0"></span>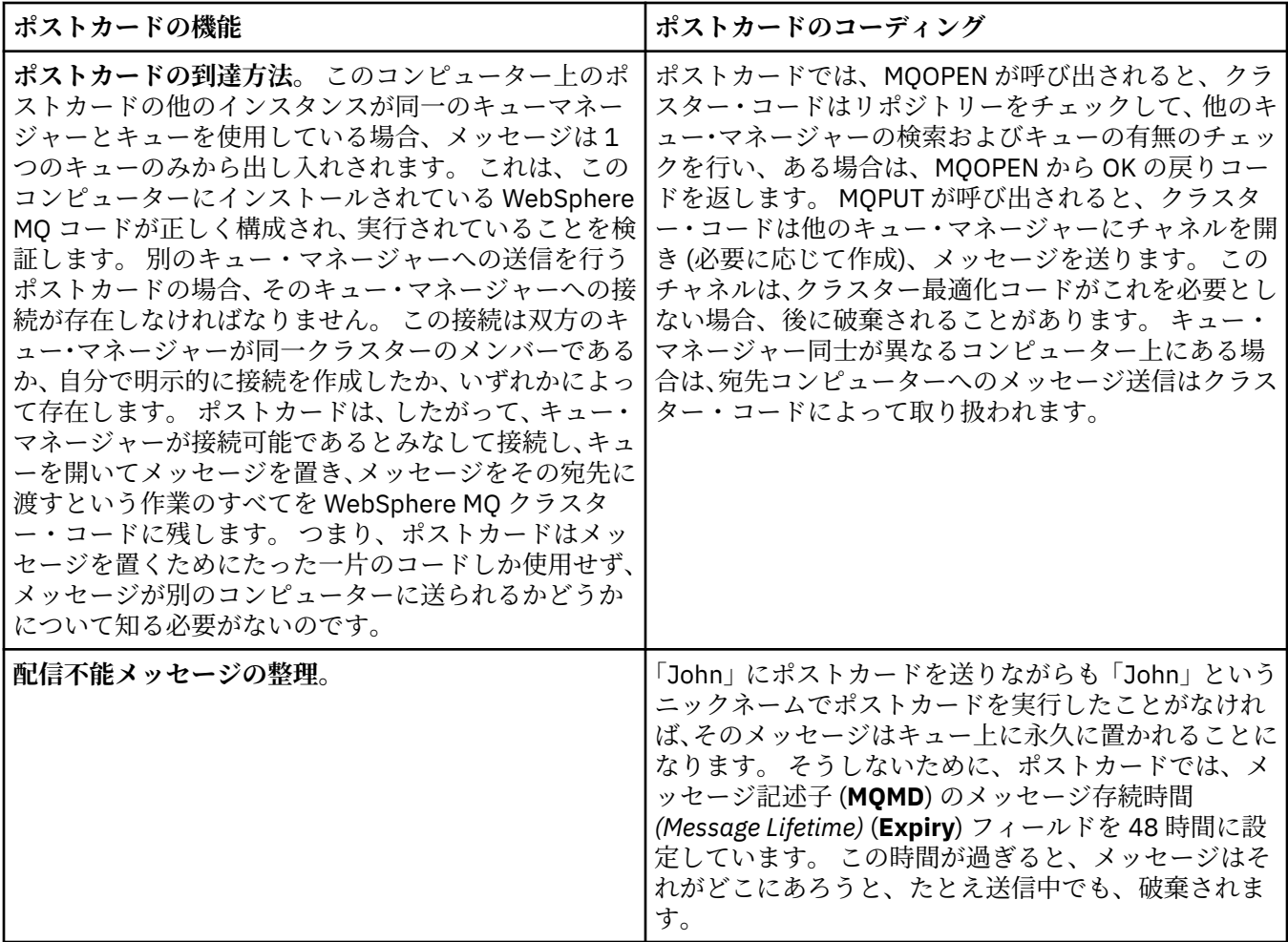

#### **関連情報**

[ポストカード](#page-5-0): サインオン

ここでは、ポストカード・サンプルへのサインオンの方法を説明します。

ポストカード: 1 [つのキュー・マネージャーを使用するメッセージ交換](#page-6-0)

1 つのキュー・マネージャー上で、2 つのポストカード・サンプル・インスタンスを開始してその間でメッ セージを送信します。

ポストカード: 2 [つのキュー・マネージャーを使用するメッセージ交換](#page-6-0) 2 つのポストカード・サンプル・インスタンスを別々のキュー・マネージャー上で開始し、その間でメッセ ージを送信します。

ポストカード: [異なるタイプのポストカード間のメッセージ交換](#page-7-0)

ここでは、異なる MQ バージョンおよびオペレーティング・システムにおいて、メッセージ交換が可能な ポストカード・インスタンスの一覧を表示します。

## **WebSphere MQ のインストール**

WebSphere MQ へようこそ

次のリンクから、WebSphere MQ をインストールするときに必要となる可能性がある情報を参照すること ができます。

## **WebSphere MQ 準備ウィザード**

適切な権限を持つユーザー・アカウントで WebSphere MQ を構成します。 次に、このウィザードでは、最 初に起動する必要がある任意またはすべての WebSphere MQ プログラム (WebSphere MQ エクスプローラ ーおよびリリース情報) の選択を求めるプロンプトが出されます。

ユーザー・アカウントが適切ではないことが検出された場合は、ウィザードに付属のヘルプを参照するか、 またはシステム管理者に適切なアカウントを作成してもらう方法についての[ヘルプ](#page-11-0)を参照してください。

IBM WebSphere MQ 準備ウィザード (AMQMJPSE.EXE) に以下のパラメーターを指定できます。

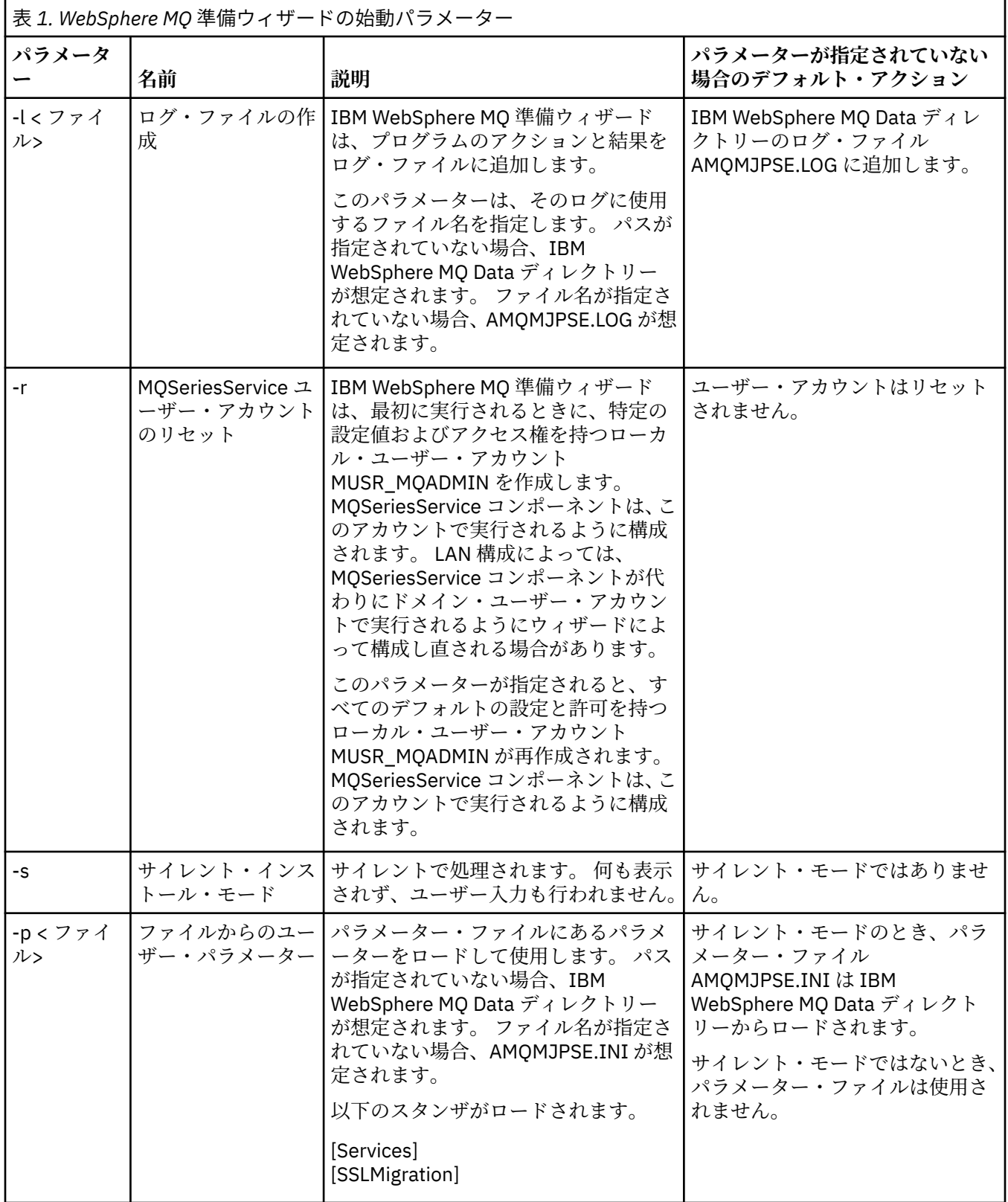

<span id="page-11-0"></span>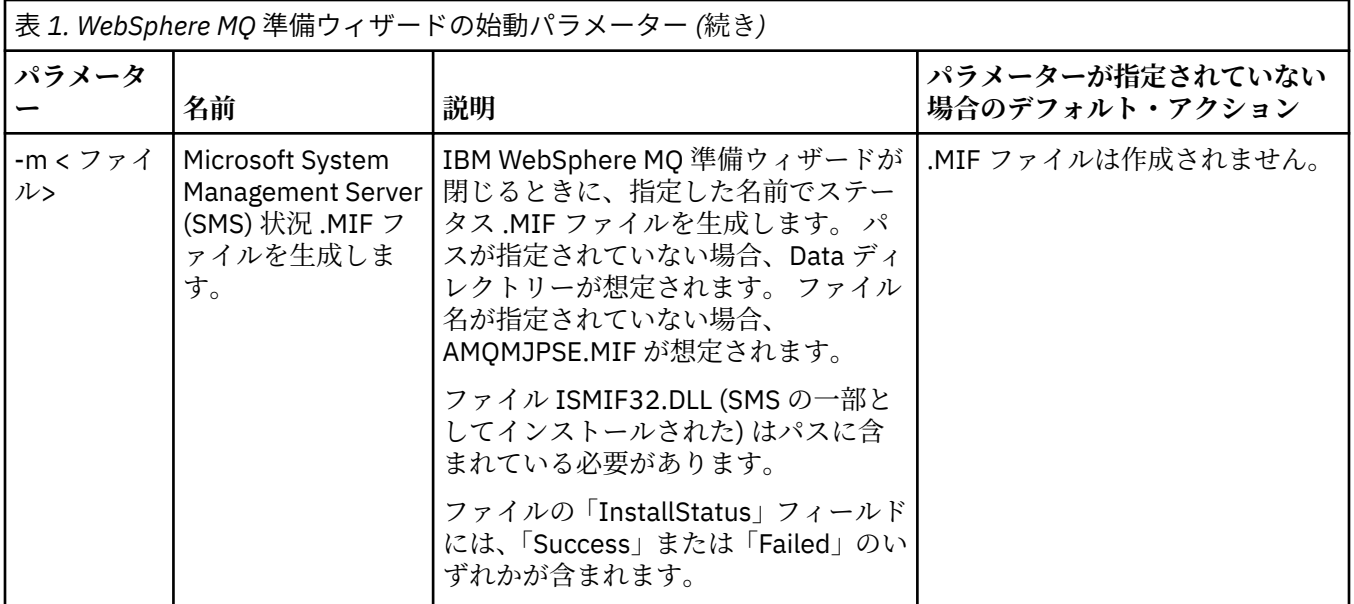

## **WebSphere MQ 準備ウィザードでの WebSphere MQ アカウントの構成**

## **手順**

- 1. WebSphere MQ は実行中に、許可ユーザーのみがキュー・マネージャーまたはキューにアクセスできる ことを検査する必要があります。 ユーザーがそのようなアクセスを試みると、WebSphere MQ は自分自 身のローカル・アカウントを使用してユーザーに関する情報を照会します。
- 2. Windows 2000 Server、Windows 2003 Server、またはこれ以降を実行するドメイン・コントローラー は、ドメイン上で定義されたユーザーにキュー・マネージャーまたはキューにアクセスする権限がある かどうかを WebSphere MQ が検査するときに、ローカル・アカウントを使用できないようにセットアッ プできます。 この場合、WebSphere MQ に特別なドメイン・ユーザー・アカウントを指定する必要があ ります。 この場合に当てはまるかどうかわからない場合は、ドメイン管理者に問い合わせてください。
- 3. 特別なドメイン・ユーザー・アカウントが必要な 場合は、12 ページの『Windows アカウントの構成』 ページをドメイン管理者に送信し、そこに記載されている特別なアカウントのうちの 1 つを要求してく ださい。
- 4. アカウントの詳細を「WebSphere MQ 準備ウィザード」に入力します。 このウィザードは、インストー ルの最後に自動的に実行されます。 また、このウィザードは、いつでも「スタート」メニューから実行 することもできます。

## **タスクの結果**

特別なドメイン・ユーザー・アカウントが必要な場合に、ともかく作業を続行し、特別なアカウントを使 用せずに WebSphere MQ を構成した場合、使用した特定のユーザー・アカウントによっては、WebSphere MQ の多くの部分またはすべての部分が動作しなくなります。

#### *Windows* **アカウントの構成**

#### **始める前に**

**注 :** WebSphere MQ のインストールまたは構成を行っており、使用する特別なアカウントをドメイン管理 者に割り当ててもらう必要がある場合は、次のようにして、このページ全体を管理者に送信してください。

- このページを右クリックし、**「すべて選択」**をクリックします。
- もう一度右クリックし、**「コピー」**をクリックします。
- ご使用の E メール・アプリケーションでメールの本文に**貼り付け**ます。

## **このタスクについて**

WebSphere MQ には、 WebSphere MQ にアクセスしようとするすべてのユーザー・アカウントが許可され ているかどうかを検査する、 Windows サービスとして実行されるコンポーネントがあります。 検査の一部 として、このサービスは、アカウントがどのグループのメンバーであるかを照会する必要があります。 サ ービス自体は、インストール時に WebSphere MQ によって作成されたローカル・ユーザー・アカウントの 下で実行されます。

ネットワーク上のドメイン・コントローラーで Windows 2000、 Windows 2003、または それ以降をご使 用の場合、ローカル・ユーザー・アカウントがそのドメイン・ユーザー・アカウントのグループ・メンバ ーを照会する権限を持たないように設定できます。この場合 WebSphere MQ は検査を完了することがで きないため、アクセスが失敗します。 この状態に対処するには、次のようにします。

- ネットワーク上の各 WebSphere MQ のインストールを、必要な権限を (作成方法については手順を参照) 持つドメイン・ユーザー・アカウントの下でサービスを実行するように構成する必要があります。
- **注 :** インストーラーが続行され、特別なアカウントを使用せずに WebSphere MQ を構成した場合、使用 された特定のユーザー・アカウントによっては、WebSphere MQ の多くまたはすべての部分が動作しま せん。その例を以下に示します。
	- Windows 2000 または Windows 2003 以降で実行されているキュー・マネージャーへの WebSphere MQ 接続は、他のコンピューター上のドメイン・アカウントでは失敗する可能性があります。
	- 典型的なエラーには、AMQ8066: Local mqm group not found および AMQ8079: Access was denied when attempting to retrieve group membership information for user 'abc@xyz'があります。

この後に続く詳細な説明に従うと、ドメイン管理者は以下を行うことができます。

- 1. グローバルまたは汎用ドメイン・グループを作成し、このグループのメンバーに、任意のアカウントの グループ・メンバーを照会できる権限を与える。
- 2. 1 つ以上のユーザー・アカウントを作成し、グループに追加する。
- 3. 各ドメインごとにステップ 2 からステップ 4 までを繰り返す。
- 4. これらのアカウントを使用して、WebSphere MQ の各インストールを構成します。
- 5. パスワードの有効期間を設定します。

以下はドメイン管理者のための情報です。 WebSphere MQ のインストールを必要とするユーザー名を含 むドメインごとにステップ 2 から 4 までを繰り返し、各ドメインに WebSphere MQ のアカウントを作成し ます。

1. WebSphere MQ が認識する特殊名を持つドメイン・グループを作成し、このグループのメンバーに、任 意のアカウントのグループ・メンバーシップを照会する権限を付与します。

#### **Windows 2000 サーバー**

- a. ドメイン管理者権限をもったアカウントで、ドメイン・コントローラーにログオンします。
- b.「スタート」メニューで「Active Directory ユーザーとコンピュータ」を開きます。
- c. 左側のナビゲーション・ペインでドメイン名を探し、 それを右クリックして**「New Group (新 規グループ)」**を選択します。
- d. Domain mqm と入力します (WebSphere MQ によって認識および使用されるため、正確にこれ と同じストリングを使用する)。
- e.**「Group scope (グループ有効範囲)」**で、**「Global (グローバル)」**または**「Universal (汎用)」**の いずれかを選択します。
- f.**「Group type (グループ タイプ)」**で**「Security (セキュリティ)」**を選択し、**「OK」**をクリックし ます。
- g. 左側のナビゲーション・ペインでドメイン名を探し、これを右クリックして**「Delegate Control (制御を委任する)」**を選択してから、**「Next (次へ)」**をクリックします。
- h.「**Selected Groups (選択したグループ)**」および「**Users (ユーザー)**」で**「Add (追加)」**を押し、 **「Domain mqm」** を選択してから**「Add (追加)」**をクリックします。 **「OK」**をクリックしま す。
- i.**「Domain mqm」** を選択して、**「次へ」**をクリックします。
- j.**「Create a custom task to delegate (委任するカスタム タスクを作成)」**を 選択し、**「Next (次 へ)」**をクリックします。
- k.**「フォルダー内の次のオブジェクトのみ」**を選択し、アルファベット順のリストで**「ユーザー・ オブジェクト」**にチェック・マークを付けます。 **「次へ」**をクリックします。
- l.**「Property-specific (プロパティ固有)」**にチェック・マークを付け、 リスト (2 番目の単語のア ルファベット順になっている) から以下のオプションを選択します。
	- •**「Read Group Membership (グループ メンバーシップを読み取る)」**
	- •**「Read Group MembershipSAM (グループ MembershipSAM を読み取る)」**
- m.**「OK」**をクリックしてウィンドウを閉じます。

#### **Windows 2003 サーバー**

- a. ドメイン管理者権限をもったアカウントで、ドメイン・コントローラーにログオンします。
- b.**「スタート」**メニューから、**「Active Directory Users and Computers (Active Directory ユーザ ーとコンピュータ)」**を開きます。
- c. 左側のナビゲーション・ペインでドメイン名を探し、 それを右クリックして**「New Group (新 規グループ)」**を選択します。
- d. Domain mqm と入力します (WebSphere MQ によって認識および使用されるため、正確にこれ と同じストリングを使用する)。
- e.**「Group scope (グループ有効範囲)」**で、**「Global (グローバル)」**または**「Universal (汎用)」**の いずれかを選択します。
- f.**「Group type (グループ タイプ)」**で**「Security (セキュリティ)」**を選択し、**「OK」**をクリックし ます。
- g.**「Advanced Features (拡張機能)」**モードで**「Active Directory Users and Computers (Active Directory ユーザーとコンピュータ)」**を表示します。
- h. 左側パネルでドメイン名を探し、そのドメイン名を右クリックしてから**「Properties (プロパテ ィ)」**をクリックします。
- i.「**セキュリティ**」タブをクリックします。
- j.**「Advanced (拡張)」**をクリックします。
- k.**「追加」**をクリックし、 Domain mqm と入力して **「OK」**をクリックします。 新しいダイアロ グが表示されます。
- l.**「Properties (プロパティ)」**タブをクリックします。
- m.**「Apply onto (適用先)」**ボックスで、表示を**「User objects (ユーザー オブジェクト)」**に変更し ます。
- n. 次のオプションの**「allow (許可)」**チェック・ボックスを選択します。
	- •**「Read Group Membership (グループ メンバーシップを読み取る)」**
	- •**「Read Group MembershipSAM (グループ MembershipSAM を読み取る)」**
- o.**「OK」**をクリックしてウィンドウを閉じます。

#### **Windows 2008 Server**

- a. ドメイン管理者権限をもったアカウントで、ドメイン・コントローラーにログオンします。
- b.**「サーバーマネージャー」** > **「役割」** > **Active Directory 「ドメインサービス」** を開きます。
- c. 左側のナビゲーション・ペインでドメイン名を探し、 それを右クリックして**「New Group (新 規グループ)」**を選択します。
- d. Domain mqm と入力します (WebSphere MQ によって認識および使用されるため、正確にこれ と同じストリングを使用する)。
- e.**「Group scope (グループ有効範囲)」**で、**「Global (グローバル)」**または**「Universal (汎用)」**の いずれかを選択します。
- f.**「Group type (グループ タイプ)」**で**「Security (セキュリティ)」**を選択し、**「OK」**をクリックし ます。
- g. サーバー・マネージャーのアクション・バーで、**「表示」** > **「高度な機能」**をクリックします
- h. 左側パネルでドメイン名を探し、そのドメイン名を右クリックしてから**「Properties (プロパテ ィ)」**をクリックします。
- i.**「セキュリティー」** > **「拡張」** > **「追加 ...」**をクリックします。 Domain mqm と入力し、 **「名 前の確認」** > **「OK」**をクリックします。
- j.**「プロパティー」**をクリックします。 **「適用先」**リストの下部にある**「下位のユーザー オブジ ェクト」**を選択します。
- k.**「許可」** リストから、 **「グループ・メンバーシップの読み取り」** および **「読み取り」 groupMembershipSAM」「許可」**チェック・ボックスを選択します。 **OK** > **「適用」** > **「OK」** > **「OK」** をクリックして、各ウィンドウを閉じます。
- 2. 次のようにして、1 つ以上のアカウントを作成してグループに追加します。
	- a. **Active Directory 「ユーザーとコンピューター」**で、任意の名前のユーザー・アカウントを作成し、 それをグループ Domain mqm に追加します。
	- b. 作成するすべてのアカウントについてこれを繰り返します。
- 3. WebSphere MQ のインストールを必要とするユーザー名を含むドメインごとにステップ 1 および 2 を 繰り返し、各ドメインに WebSphere MQ のアカウントを作成します。
- 4. これらのアカウントを使用して、WebSphere MQ の各インストールを構成します。
	- a. WebSphere MQ の各インストールに同じドメイン・ユーザー・アカウント (前のステップ 1 で作成し たもの) を使用するか、それぞれに別個のアカウントを作成して、それぞれを Domain mqm グループ に追加します。
	- b. アカウントを作成したら、WebSphere MQ のインストールを構成する各ユーザーにアカウントを割 り当てます。このユーザーは、「WebSphere MQ の準備ウィザード」にアカウントの詳細 (ドメイン 名、ユーザー名、およびパスワード) を入力する必要があります。 構成者には、それぞれのインスト ール・ユーザー ID と同じドメインに存在するアカウントを与えてください。
	- c. ドメイン上のコンピューターに WebSphere MQ をインストールすると、WebSphere MQ インストー ル・プログラムは LAN 上に Domain mqm グループがあることを検出し、そのグループをローカル 「mqm」グループに自動的に追加します。 (ローカル「mqm」グループはインストール時に作成さ れます。その中のすべてのユーザー・アカウントが WebSphere MQ を使用する権限を持っていま す)。 したがって、Domain mqm グループのすべてのメンバーが、このコンピューター上の WebSphere MQ を使用する権限を持ちます。
	- d. ただし、各インストールごとにドメイン・ユーザー・アカウント (上のステップ 1 で作成) を指定し て、照会のときに WebSphere MQ がそのアカウントを使用するように構成しなければなりません。 インストールの最後に自動的に実行される「WebSphere MQ の準備ウィザード」にアカウントの詳 細を入力する必要があります (ウィザードは、好きなときに「スタート」メニューから実行すること もできます)。
	- e. そのアカウントには、「サービスとして実行可能」なユーザー権限が必要です。 **開始** > **「実行 ...」** をクリックします。 secpol.msc と入力します。**「サービスとしてログオン」** > **「ユーザーまたは グループの追加 ...」**をダブルクリックします。 ドメイン・ユーザーを追加します。 **名前の確認** > **OK** > **「OK」**をクリックします。
- 5. 次のようにして、パスワードの有効期限を設定します。
	- すべての WebSphere MQ ユーザーに 1 つのアカウントだけを使用する場合は、アカウントのパスワー ドの有効期限が切れることがないようにしてください。そうでないと、パスワードの有効期限が切れ ると同時に、WebSphere MQ のすべてのインスタンスが動作を停止します。
	- WebSphere MQ の各ユーザーに独自のユーザー・アカウントを与えると、作成および管理するユーザ ー・アカウントの数が多くなります。ただし、パスワードの有効期限が切れた時に作業を停止する WebSphere MQ のインスタンスは 1 つだけになります。

<span id="page-15-0"></span>パスワードの有効期限が切れるように設定している場合は、その有効期限が切れるたびに、WebSphere MQ からメッセージが表示されることをユーザーに警告してください。メッセージは、パスワードの有 効期限が切れたことを警告し、そのリセット方法を説明します。

詳しくは、「システム管理ガイド」を参照してください。

## **WebSphere MQ 準備ウィザードの完了**

「**完了**」をクリックすると、このパネルで選択したすべてのプログラムが起動されます。 すぐに実行するプ ログラムを選択してください。 必ずしもすべてのプログラムを選択する必要はありませんが、この機会に リリース情報を参照および印刷することをお勧めします。

選択肢は以下のとおりです。

#### **WebSphere MQ エクスプローラー**

ご使用のコンピューター上で WebSphere MQ を管理するためのメイン・インターフェースです。 これ は、IBM Eclipse SDK のパースペクティブです。

**リリース情報**

リリース情報ファイルには、このバージョンの WebSphere MQ に関するインストール情報および最新 情報が含まれています。 重要な情報は、ご使用のコンピューター上または公開文書では入手できない 場合があるため、必要に応じてこのファイルを参照および印刷してください。

### **デフォルト構成ウィザード**

特殊なクラスター構成を作成または移行します。

デフォルト構成ウィザードは、ポストカードのアプリケーションおよび IBM WebSphere MQ エクスプロー ラーを使用して、 IBM WebSphere MQ を素早く簡単に探索することができる特殊なセットアップ・アプリ ケーションです。

デフォルト構成は、「IBM WebSphere MQ エクスプローラーにようこそ」の「**コンテンツ**・ビュー」ページ を使用して作成できます。 このページを使用すると、後でクラスター構成の表示または変更ができます。

デフォルト構成の詳細については、このオプションのヘルプを参照してください。

## **デフォルト構成**

WebSphere MQ のインストール後にこのパネルを使用して、デフォルト構成の作成、表示、または変更を 行います。 デフォルト構成は、ポストカードのアプリケーションおよび WebSphere MQ エクスプローラー を使用して、素早く、かつ簡単に WebSphere MQ を探索できるようにする特殊なセットアップです。

このパネル上のすべてのフィールドは表示専用であり、直接変更することはできないことに注意してくだ さい。 変更するには、いずれかのボタンをクリックしてください。

**リモート管理**

**「許可」**および**「禁止」**ボタンは、 即時に有効になり、示されたキュー・マネージャーを設定します。

**デフォルト・クラスター・メンバーシップ**

構成がクラスターに結合される場合は、クラスター名が**「クラスター名」**に表示され、**「リポジトリー の位置」**は「このコンピューター」または「リモート・コンピューター」のいずれかです。リポジトリ ーがリモート・コンピューター上にある場合は、**「リポジトリー・コンピューター名」**または**「リポジ トリー IP アドレス」**によって、どのコンピューター上にあるかが示されます。

**「名前」**が「なし」と表示される場合、構成はクラスターに結合されていません。 デフォルト・クラス ターを結合するには、適切な時点で**「デフォルト・クラスターの結合」**をクリックして「デフォルト構 成ウィザード」を開始します。

**デフォルト構成のセットアップ**

デフォルト構成がまだセットアップされていない場合は、このボタンをクリックして ウィザードを開 始します。 ウィザードのパネルについては以下で説明されています。

- 17 [ページの『デフォルト・キュー・マネージャー構成』](#page-16-0)
- 17 [ページの『デフォルト・クラスターの結合』](#page-16-0)
- 18 [ページの『ローカル・リポジトリー』](#page-17-0)

<span id="page-16-0"></span>• 18 [ページの『リモート・リポジトリー』](#page-17-0)

**注 :**

- 1. キュー・マネージャーを作成した後は、デフォルト構成を作成することはできません。 キュー・マ ネージャーの作成後にデフォルト構成を作成する場合は、まず、既存のキュー・マネージャーをす べて削除してください。
- 2. デフォルト構成を作成しない場合は、独自のキュー・マネージャーを作成して、それをポストカー ドのアプリケーションから使用できます。
- 3. デフォルト構成クラスターは 1 つのリポジトリーしか持たず、 さらに 1 つのキュー・マネージャー しか持たない場合もあるため、一般的なクラスターではありません。

#### **デフォルト・キュー・マネージャー構成**

**注 :** デフォルトのキュー・マネージャーの名前はご使用のコンピューター名に基づきます。 このため、 WebSphere MQ エクスプローラーから他のコンピューター上のキュー・マネージャーをリモート管理する ときに、この名前を簡単に見つけることができます。

**リモート管理**

**「許可」**をチェックして、リモートの WebSphere MQ コンピューター上のユーザーが、このコンピュー ター上のこのキュー・マネージャーを管理できるようにします。 この設定は、このキュー・マネージ ャーが特定のクラスターに結合されているかどうかには関係がありません。しかし、通常は、クラスタ リングによって得られる単一ポイント管理の利点を全面的に活用できるように、リモート管理を使用可 能にします。

#### **デフォルト・クラスターの結合**

**注 :** デフォルト・クラスターの名前は DEFAULT\_CLUSTER と設定されます。 これによって、同じネッ トワークに接続するコンピューター上のすべての WebSphere MQ インストールが、デフォルト構成を 使用して、同じクラスターに結合し、お互いへのメッセージの送信を即時に開始できます。

キュー・マネージャーを同じクラスターに結合するには、 各キュー・マネージャーが同じクラスター 名を指定する必要があります。 また、いずれかのコンピューターをクラスター・リポジトリーとして 定義し、 そのリポジトリーを使用するように他のすべてのコンピューターを設定する必要もあります。 次のパネル 17 ページの『デフォルト・クラスターの結合』 でこの設定を行います。

## **デフォルト・クラスターの結合**

デフォルト構成クラスターを作成するには、クラスター内のキュー・マネージャーの 1 つがクラスター・ リポジトリーを持ち、その他のすべてのキュー・マネージャーがそれを指し示すようにする必要がありま す (これは一般的なクラスターとは少し異なります)。

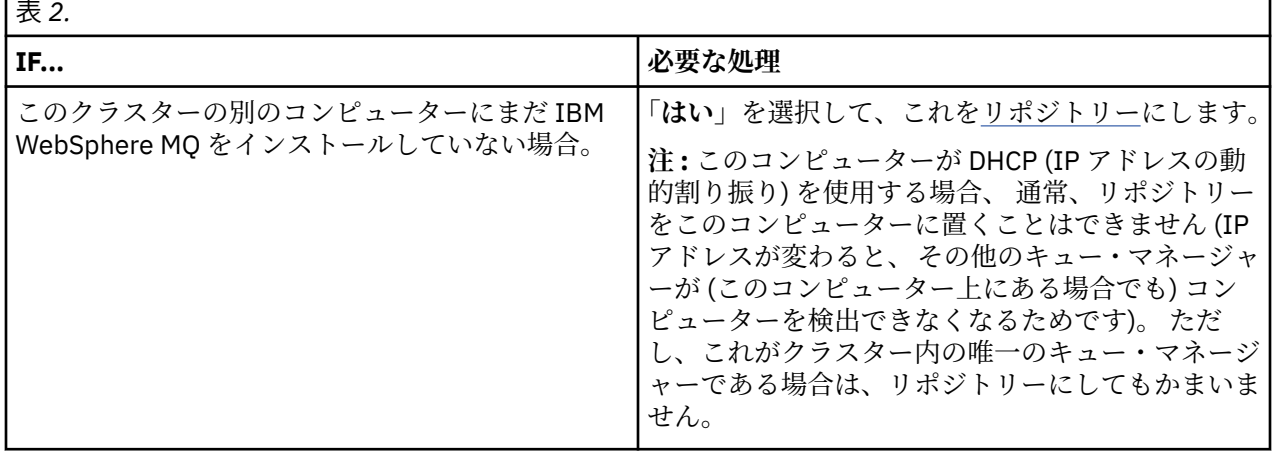

<span id="page-17-0"></span>表 *2. (*続き*)*

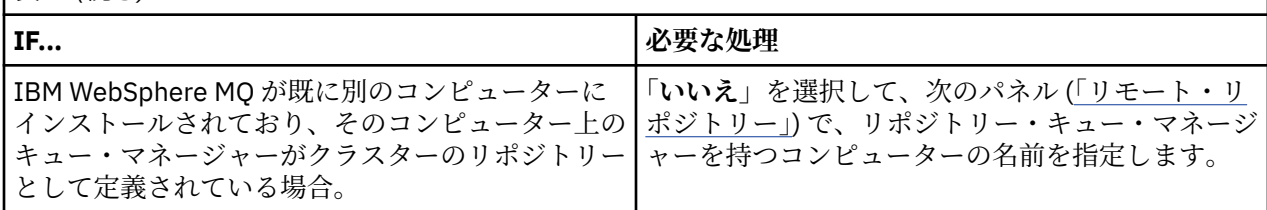

## **ローカル・リポジトリー**

コンピューター名を書き留めます。

このネットワーク上の別のコンピューターに WebSphere MQ をインストールする場合は、このコンピュー ター名をリモート・ロケーションとして入力することによって、デフォルト構成をインストールし、**リモ ート・リポジトリー**を指定できます。これにより、複数のコンピューターが同一のクラスターに結合され ます。

WebSphere MQ が既にインストールされているが、デフォルト構成がインストールされていないネットワ ーク上の別のコンピューターで、デフォルト構成ウィザードを使用してインストールします。

#### **リモート・リポジトリー**

前のパネル ([デフォルト・クラスターの結合](#page-16-0)) では、 このコンピューターのキュー・マネージャーをリポジ トリーにしないことを選択しました。 そのため、ここで、どのコンピューターが、このクラスターのリポ ジトリーとなる キュー・マネージャーを持つのかを定義する必要があります。 リモート・コンピューター の TCP/IP コンピューター名 (または IP アドレス) を入力します。

例えば以下のような場合は、リモート・コンピューターをリポジトリーにする準備ができていません。

- WebSphere MQ がインストールされているが、まだ構成されていない。または、
- WebSphere MQ がまだインストールされていない。

この時点では、まだそのコンピューターをリモート・リポジトリーとして定義できます。 ただし、クラス ターを使用する前に、「デフォルト構成」ウィザードを使用して、そのマシンを適切に再構成する必要があ ります。

## **IBM WebSphere MQ for Windows のアンインストールまたは変更**

現在のインストールをアンインストールまたは変更するには、IBM WebSphere MQ インストーラーを使用 します。

#### **このタスクについて**

IBM WebSphere MQ をアンインストールするには、次のようにします。

#### **手順**

1.**「スタート」** > **「設定」** > **「コントロールパネル」** > **「プログラムの追加と削除」**を選択して、ウィザ ードを開始します。

リストから **「IBM WebSphere MQ」** を選択します。

- 2.**「変更」**または**「削除」**を選択します。
	- •**「変更」** をクリックして IBM WebSphere MQ インストーラーを開き、ステップ 3 に進みます。
	- •**「削除」**をクリックし、これ以上の対話を行わず、すぐに IBM WebSphere MQ を除去します (キュー・ マネージャーは除去されません)。

3. IBM WebSphere MQ インストーラーで、次のいずれかを選択します。

- •**「変更」** では、IBM WebSphere MQ 機能のインストールまたはアンインストールを選択できます。
- •**「除去」**では、すべての IBM WebSphere MQ プログラム・ファイルが除去されます。 すべてのキュ ー・マネージャーおよびそれらのオブジェクトの除去も選択できます。

4. 選択を行うと、インストールの要約が表示されます。

選択した機能のリストが正しいことを確認してから、インストールまたはアンインストールを確定して ください。

#### **タスクの結果**

IBM WebSphere MQ がアンインストールまたは変更されます。

## **特記事項**

本書は米国 IBM が提供する製品およびサービスについて 作成したものです。 IBM は、本書に記載の製品、 サービス、または機能を日本においては提供していない場合があります。 日本で利用可能な製品、サービ ス、および機能については、日本 IBM の営業担当員にお尋ねください。 本書で IBM 製品、プログラム、 またはサービスに言及していても、その IBM 製品、プログラム、またはサービスのみが使用可能であるこ とを意味するものではありません。 これらに代えて、IBM の知的所有権を侵害することのない、機能的に 同等の製品、プログラム、またはサービスを使用することができます。 ただし、IBM 以外の製品とプログ ラムの操作またはサービスの 評価および検証は、お客様の責任で行っていただきます。

IBM は、本書に記載されている内容に関して特許権 (特許出願中のものを含む) を保有している場合があり ます。 本書の提供は、お客様にこれらの特許権について 実施権を許諾することを意味するものではありま せん。 実施権についてのお問い合わせは、書面にて下記宛先にお送りください。

- IBM ライセンス交付のディレクター
- IBM Corporation
- 日本アイ・ビー・エム株式会社
- 法務・知的財産
- U.S.A.

For license inquiries regarding double-byte (DBCS) information, contact the IBM Intellectual Property Department in your country or send inquiries, in writing, to:

Intellectual Property Licensing Legal and Intellectual Property Law 〒 103-8510 103-8510 東京 103-8510、日本

**以下の保証は、国または地域の法律に沿わない場合は、適用されません。**IBM およびその直接または間接 の子会社は、本書を特定物として現存するままの状態で提供し、商品性の保証、特定目的適合性の保証お よび法律上の瑕疵担保責任を含むすべての明示もしくは黙示の保証責任を負わないものとします。 国また は地域によっては、法律の強行規定により、保証責任の制限が禁じられる場合、 強行規定の制限を受ける ものとします。

この情報には、技術的に不適切な記述や誤植を含む場合があります。 本書は定期的に見直され、必要な変 更は本書の次版に組み込まれます。 IBM は予告なしに、随時、この文書に記載されている製品またはプロ グラムに対して、 改良または変更を行うことがあります。

本書において IBM 以外の Web サイトに言及している場合がありますが、便宜のため記載しただけであり、 決してそれらの Web サイトを推奨するものでは ありません。 それらの Web サイトにある資料は、この IBM 製品の資料の一部では ありません。それらの Web サイトは、お客様の責任でご使用ください。

IBM は、お客様が提供するいかなる情報も、お客様に対してなんら義務も負うことのない、自ら適切と信 ずる方法で、使用もしくは配布することができるものとします。

本プログラムのライセンス保持者で、(i) 独自に作成したプログラムとその他のプログラム (本プログラムを 含む) との間での情報交換、および (ii) 交換された情報の相互利用を可能にすることを目的として、本プロ グラムに関する情報を必要とする方は、下記に連絡してください。

- IBM 英国研究所、
- Mail Point 151,
- Hursley Park,
- Winchester,
- Hampshire,
- イングランド
- SO21 2JN.

本プログラムに関する上記の情報は、適切な使用条件の下で使用すること ができますが、有償の場合もあ ります。

本書で説明されているライセンス・プログラムまたはその他のライセンス資料は、 IBM 所定のプログラム 契約の契約条項、IBM プログラムのご使用条件、またはそれと 同等の条項に基づいて、IBM より提供され ます。

IBM 以外の製品に関する情報は、その製品の供給者、出版物、 もしくはその他の公に利用可能なソースか ら入手したものです。 IBM は、それらの製品のテストは行っておりません。 したがって、他社製品に関す る実行性、互換性、またはその他の要求については確証できません。 IBM 以外の製品の性能に関する質問 は、それらの製品の供給者にお願いします。

本書には、日常の業務処理で用いられるデータや報告書の例が含まれています。 より具体性を与えるため に、それらの例には、個人、企業、ブランド、 あるいは製品などの名前が含まれている場合があります。 これらの名前はすべて架空のものであり、名前や住所が類似する個人や企業が実在して いるとしても、そ れは偶然にすぎません。

#### 著作権使用許諾:

本書には、様々なオペレーティング・プラットフォームでのプログラミング手法を例示するサンプル・ア プリケーション・プログラムがソース言語で掲載されています。 お客様は、サンプル・プログラムが書か れているオペレーティング・プラットフォームのアプリケーション・プログラミング・インターフェース に準拠したアプリケーション・プログラムの開発、使用、販売、配布を目的として、いかなる形式におい ても、IBM に対価を支払うことなくこれを複製し、改変し、配布することができます。 このサンプル・プ ログラムは、あらゆる条件下における完全なテストを経ていません。 従って IBM は、これらのサンプル・ プログラムについて信頼性、利便性もしくは機能性が あることをほのめかしたり、保証することはできま せん。 お客様は、IBM のアプリケーション・プログラミング・インターフェースに準拠した アプリケーシ ョン・プログラムの開発、使用、販売、配布を目的として、 いかなる形式においても、IBM に対価を支払 うことなくこれを複製し、改変し、 配布することができます。

#### **商標**

以下は、International Business Machines Corporation の米国およびその他の国における商標です。

- IBM
- $AIX^{\circ}$
- CICS®
- $DB2^{\circ}$
- IMS
- MQ
- MQSeries
- MVS/ESA
- VSE/ESA
- OS/390<sup>®</sup>
- $\cdot$  OS/400 $^{\circ}$
- FFST
- 第 1 障害サポート・テクノロジー
- WebSphere
- $\cdot$  z/OS®

• i5/OS

Windows は、Microsoft Corporation の米国およびその他の国における商標です。 UNIX は The Open Group の米国およびその他の国における登録商標です。 Linux は、Linus Torvalds の米国およびその他の国における登録商標です。 :NONE.

<span id="page-22-0"></span>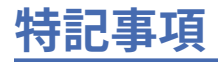

本書は米国 IBM が提供する製品およびサービスについて作成したものです。

本書に記載の製品、サービス、または機能が日本においては提供されていない場合があります。 日本で利 用可能な製品、サービス、および機能については、日本 IBM の営業担当員にお尋ねください。 本書で IBM 製品、プログラム、またはサービスに言及していても、その IBM 製品、プログラム、またはサービスのみ が使用可能であることを意味するものではありません。 これらに代えて、IBM の知的所有権を侵害するこ とのない、機能的に同等の製品、プログラム、またはサービスを使用することができます。 ただし、IBM 以外の製品とプログラムの操作またはサービスの 評価および検証は、お客様の責任で行っていただきます。

IBM は、本書に記載されている内容に関して特許権 (特許出願中のものを含む) を保有している場合があり ます。 本書の提供は、お客様にこれらの特許権について 実施権を許諾することを意味するものではありま せん。 実施権についてのお問い合わせは、書面にて下記宛先にお送りください。

〒 103-8510 東京都中央区日本橋箱崎町 19 番 21 号 日本アイ・ビー・エム株式会社 日本アイ・ビー・エム株式会社 法務・知的財産 U.S.A.

For license inquiries regarding double-byte (DBCS) information, contact the IBM Intellectual Property Department in your country or send inquiries, in writing, to:

Intellectual Property Licensing Legal and Intellectual Property Law 〒 103-8510 103-8510 東京 103-8510、日本

**以下の保証は、国または地域の法律に沿わない場合は、適用されません。** INTERNATIONAL BUSINESS MACHINES CORPORATION は、法律上の瑕疵担保責任、商品性の保証、特定目的適合性の保証および法律 上の瑕疵担保責任を含むすべての明示もしくは黙示の保証責任を負わないものとします。 "" 国または地域 によっては、法律の強行規定により、保証責任の制限が 禁じられる場合、強行規定の制限を受けるものと します。

この情報には、技術的に不適切な記述や誤植を含む場合があります。 本書は定期的に見直され、必要な変 更は本書の次版に組み込まれます。 IBM は予告なしに、随時、この文書に記載されている製品またはプロ グラムに対して、改良または変更を行うことがあります。

本書において IBM 以外の Web サイトに言及している場合がありますが、便宜のため記載しただけであり、 決してそれらの Web サイトを推奨するものでは ありません。 それらの Web サイトにある資料は、この IBM 製品の資料の一部では ありません。それらの Web サイトは、お客様の責任でご使用ください。

IBM は、お客様が提供するいかなる情報も、お客様に対してなんら義務も負うことのない、自ら適切と信 ずる方法で、使用もしくは配布することができるものとします。

本プログラムのライセンス保持者で、(i) 独自に作成したプログラムとその他のプログラム (本プログラムを 含む) との間での情報交換、および (ii) 交換された情報の相互利用を可能にすることを目的として、本プロ グラムに関する情報を必要とする方は、下記に連絡してください。

東京都中央区日本橋箱崎町 19 番 21 号 日本アイ・ビー・エム株式会社 Software Interoperability Coordinator, Department 49XA 3605 Highway 52 N Rochester, MN 55901 U.S.A.

<span id="page-23-0"></span>本プログラムに関する上記の情報は、適切な使用条件の下で使用すること ができますが、有償の場合もあ ります。

本書で説明されているライセンス・プログラムまたはその他の ライセンス資料は、IBM 所定のプログラム 契約の契約条項、IBM プログラムのご使用条件、またはそれと同等の条項に基づいて、 IBM より提供され ます。

この文書に含まれるいかなるパフォーマンス・データも、管理環境下で 決定されたものです。 そのため、 他の操作環境で得られた結果は、異なる可能性があります。 一部の測定が、開発レベルのシステムで行わ れた可能性がありますが、その測定値が、一般に利用可能なシステムのものと同じである保証はありませ ん。 さらに、一部の測定値が、推定値である可能性があります。 実際の結果は、異なる可能性がありま す。 お客様は、お客様の特定の環境に適したデータを確かめる必要があります。

IBM 以外の製品に関する情報は、その製品の供給者、出版物、 もしくはその他の公に利用可能なソースか ら入手したものです。 IBM は、それらの製品のテストは行っておりません。 したがって、他社製品に関す る実行性、互換性、またはその他の要求については確証できません。 IBM 以外の製品の性能に関する質問 は、それらの製品の供給者にお願いします。

IBM の将来の方向または意向に関する記述については、 予告なしに変更または撤回される場合があり、単 に目標を示しているものです。

本書には、日常の業務処理で用いられるデータや報告書の例が含まれています。 より具体性を与えるため に、それらの例には、個人、企業、ブランド、 あるいは製品などの名前が含まれている場合があります。 これらの名前はすべて架空のものであり、名前や住所が類似する個人や企業が実在して いるとしても、そ れは偶然にすぎません。

著作権使用許諾:

本書には、様々なオペレーティング・プラットフォームでのプログラミング手法を例示するサンプル・ア プリケーション・プログラムがソース言語で掲載されています。 お客様は、サンプル・プログラムが書か れているオペレーティング・プラットフォームのアプリケーション・プログラミング・インターフェース に準拠したアプリケーション・プログラムの開発、使用、販売、配布を目的として、いかなる形式におい ても、IBM に対価を支払うことなくこれを複製し、改変し、配布することができます。 このサンプル・プ ログラムは、あらゆる条件下における完全なテストを経ていません。 従って IBM は、これらのサンプル・ プログラムについて信頼性、利便性もしくは機能性があることをほのめかしたり、保証することはできま せん。

この情報をソフトコピーでご覧になっている場合は、写真やカラーの図表は表示されない場合があります。

## **プログラミング・インターフェース情報**

プログラミング・インターフェース情報 (提供されている場合) は、このプログラムで使用するアプリケー ション・ソフトウェアの作成を支援することを目的としています。

本書には、プログラムを作成するユーザーが IBM WebSphere MQ のサービスを使用するためのプログラミ ング・インターフェースに関する情報が記載されています。

ただし、この情報には、診断、修正、および調整情報が含まれている場合があります。 診断、修正、調整 情報は、お客様のアプリケーション・ソフトウェアのデバッグ支援のために提供されています。

**重要 :** この診断、修正、およびチューニング情報は、変更される可能性があるため、プログラミング・イン ターフェースとして使用しないでください。

## **商標**

IBM、 IBM ロゴ、 ibm.com®は、世界の多くの国で登録された IBM Corporation の商標です。 現時点での IBM の商標リストについては、 "Copyright and trademark information"www.ibm.com/legal/ copytrade.shtml をご覧ください。 他の製品名およびサービス名等は、それぞれ IBM または各社の商標で ある場合があります。

Microsoft および Windows は、Microsoft Corporation の米国およびその他の国における商標です。

UNIX は The Open Group の米国およびその他の国における登録商標です。

Linux は、Linus Torvalds の米国およびその他の国における商標です。

この製品には、 Eclipse Project (http://www.eclipse.org/) により開発されたソフトウェアが含まれていま す。

Java およびすべての Java 関連の商標およびロゴは Oracle やその関連会社の米国およびその他の国におけ る商標または登録商標です。

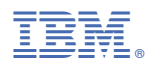

部品番号: